# *Welcome to the City of Durham Vendor Self Service (VSS) – Making it easier to do business with the CITY!*

Vendor Self Service (VSS) gives existing and potential vendors access to their personal information and records online. You will have the ability to add or update contact information, view check, purchase order and invoice history, provide or update banking information, add commodities, etc. **To become an active vendor a copy of your W9 must be attached.**

**Note: Payments can be received by paper check, ACH, or Epayables.** 

- **Paper checks mailing could take up to 7 business days or more.**
- **ACH/EFT- monies are available next business day after City approves payment. Provide banking info on Vendor Self Service or email to Vendors@durhamnc.gov**
- **Epayables monies are available the same day via Bank of America after the City approves payment. This process uses a Bank of America issued credit card number. See document section for more details and sign up. You must send an email to [vendors@durhamnc.gov](mailto:vendors@durhamnc.gov) requesting setup.**

## **Select the Resource tab to download the Instruction Guide**

## **New Vendors - To register**

- Select Vendor Self Service
- Select Registration
- · Enter (create) User ID and Password
- **Enter Validation Code**
- Select Submit
- · Check email for a Validation Pin (Keep secure)
- Enter Validation Pin to complete registration

## **Existing Vendors – To Log In**

- Select Log In
- · Enter User ID and Password
- **Enter Validation Code**
- Enter City of Durham Vendor #
- Enter your FID or SS# (has to be the same as the existing # on your City vendor file)

**Note: If you are an existing City of Durham vendor your vendor number can be found on your last check, PO or ACH Advice. If you are unable to locate or have received please send an email request to Vendors @durhamnc.gov. Your email request must include your name, title, and contact info. A City of Durham administrator will contact you.**

**For security you must be able to provide additional information (when prompted) that is currently on your existing vendor file (FID or SS).**

Vendor Registration ….. Five Easy Steps……………..

Select **Vendor Registration** on the VSS homepage. **Use ALL CAPS (ex: CITY OF DURHAM). All fields with a red asterisk (\*) is a required field and cannot be skipped.**

## **STEP 1:**

## **New Vendors - To register**

- · Select Vendor Self Service
- · Select Registration
- · Enter (create) User ID and Password
- **Enter Validation Code**
- · Select Submit
- · Check email for a Validation Pin (Keep secure)
- · Enter Validation Pin to complete registration

## **Existing Vendors – To Log In**

- Select Log In
- · Enter User ID and Password
- · Enter Validation Code
- · Enter City of Durham Vendor #
- $\cdot$  Enter your FID or SS# (has to be the same as the existing # on your City vendor file)

**If you do not have your vendor number please send an email request to [Vendors@durhamnc.gov](mailto:Vendors@durhamnc.gov) to request your vendor #. Your email request must include your name, title, and contact info. A City of Durham staff will contact you. STEP 2:** 

• Provide General Contact information (address, email, web site and FID or SSN number), AP and/or contact (s). Complete all fields required including checking the MBE status (Minority Business Enterprise).

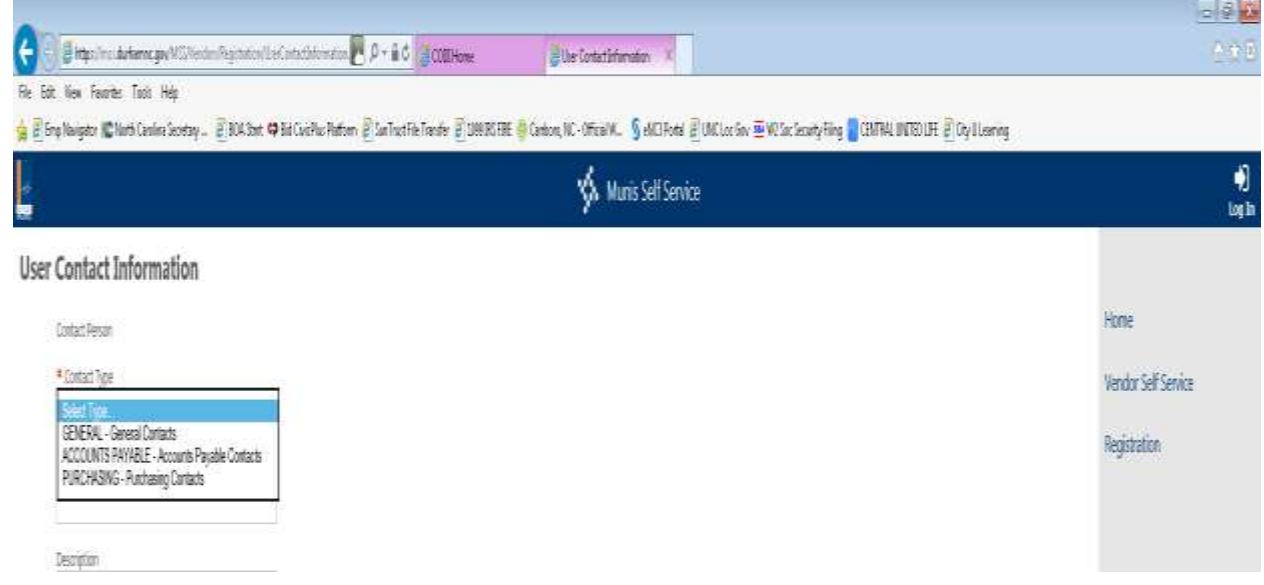

## **Enter Payment Terms, Delivery method, and Banking info**

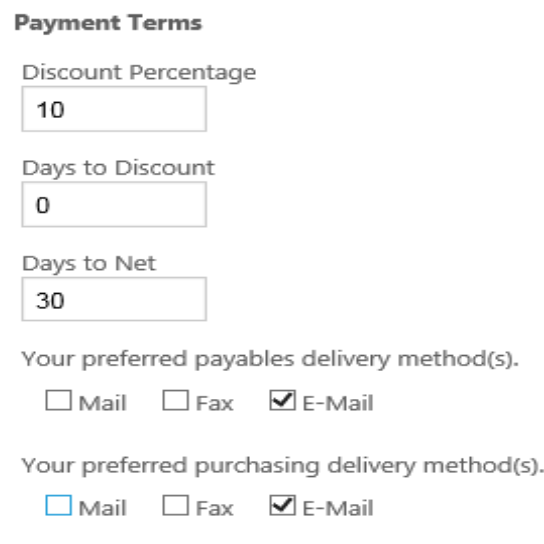

### **Add banking info**

**Bank Information** 

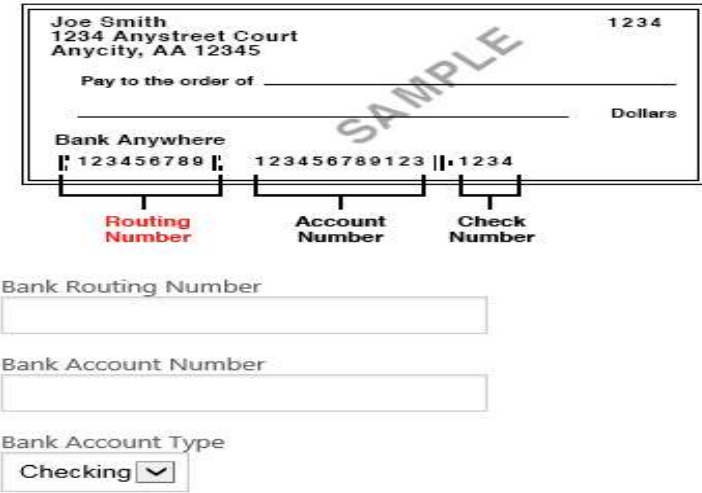

## To add additional addresses and contact info for remits select add.

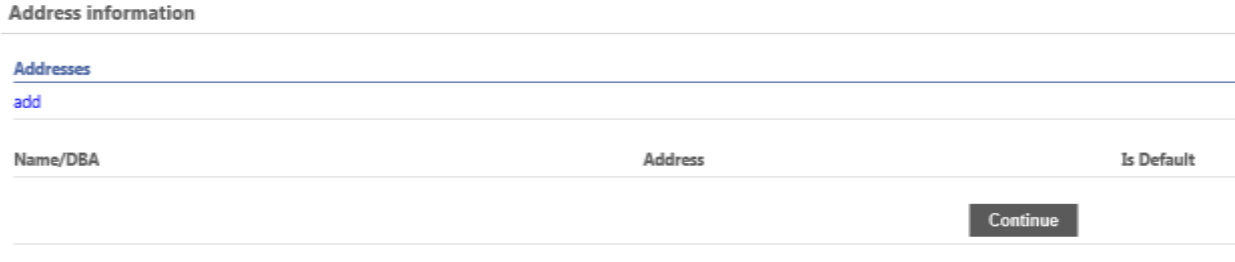

**STEP 3:** Select Commodities → Select Add → Select Continue.

#### **Select Commodities**

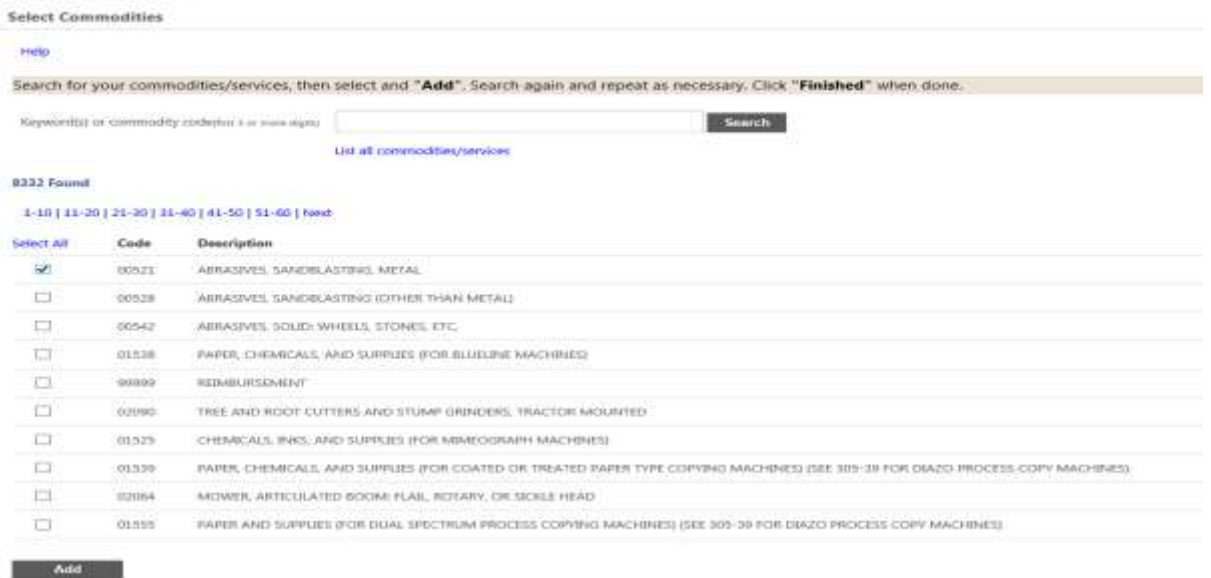

#### **STEP 4: Verify and Attach documents (W9, etc.)**

Verify all information (if an update is needed select change under the category needed).

**General Information change** 

Select Attach to attach a signed W9 and any additional required documents as a PDF file (W9, ACH, EPayables docs)  $\rightarrow$  Select Browse to locate the document on your computer  $\rightarrow$ Select Continue

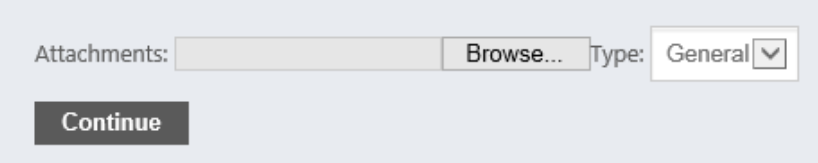

Note: If you are unable to attach please email form (s) to [vendors@durhamnnc.gov](mailto:vendors@durhamnnc.gov) or fax to

919-560-4325.

Select Register

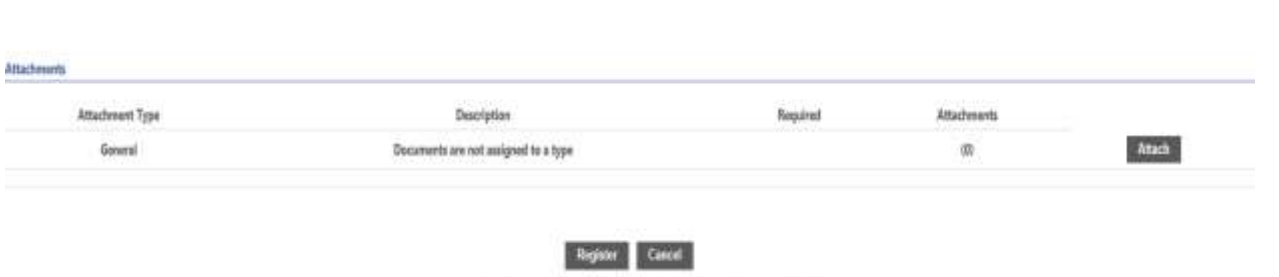

### **STEP 5: (New Registration Only) Validate PIN and Register**

**You will receive a Validation PIN in your email. Enter in VSS when prompted. If you do not receive select Regenerate PIN. It'd very important to make sure the email address is correct and accessible by you to complete registration.**

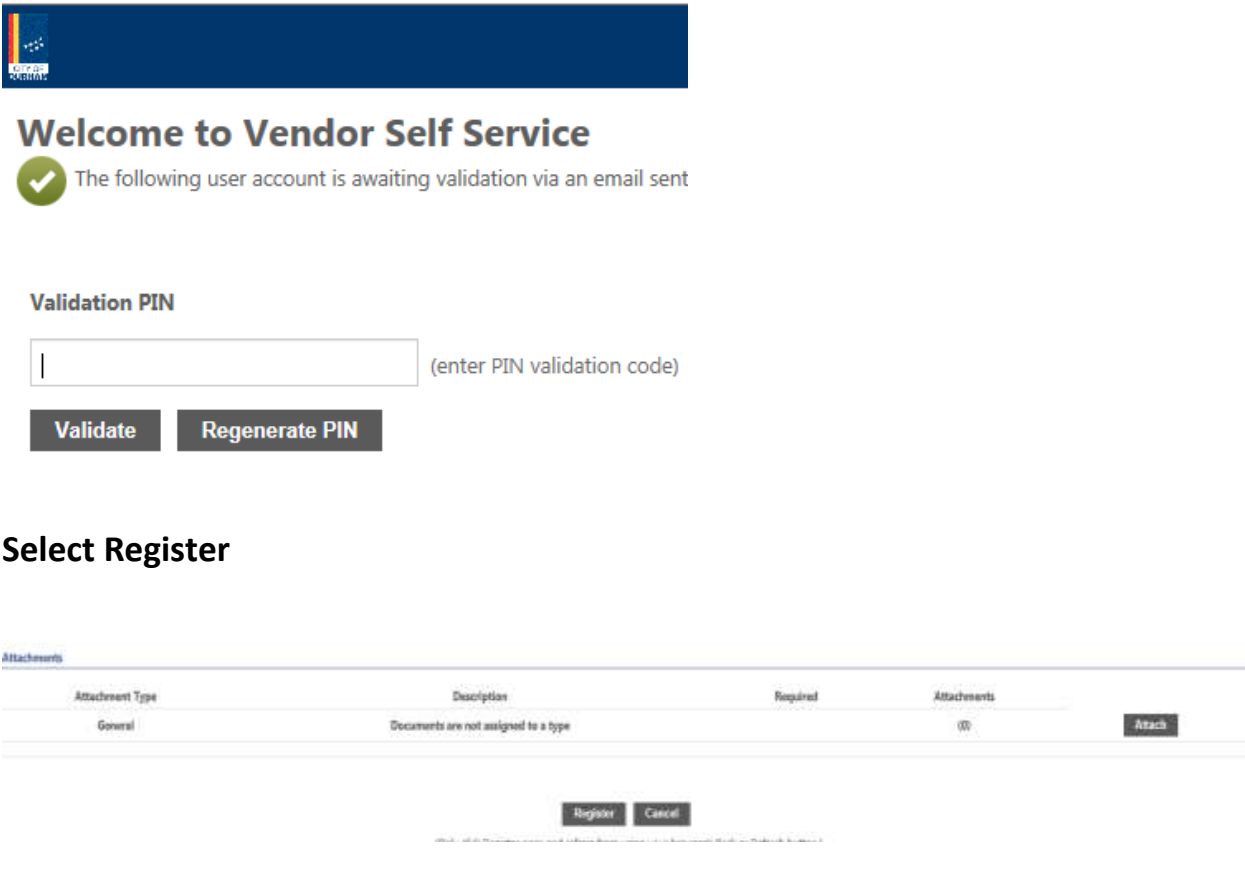

Do not move from this page… Wait for the Registration Confirmation.

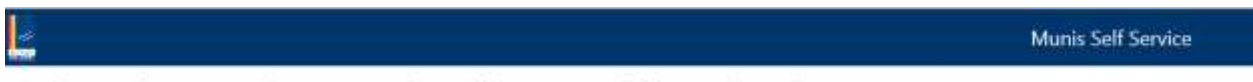

Saving.....do not navigate away from this screen while sending data.

# **New Vendor Registration**

#### **Registration Confirmation**

Registration has been completed. You will be contacted when your information has been reviewed. @

#### You can now:

- · Register for commodities/services and/or update your profile.
- · Upload attachment documents to your profile.

Registration will begin… You and all listed contacts will receive several email confirmations.

- Vendor Profile Update (commodities if selected)
- Vendor Registration Complete (Username)

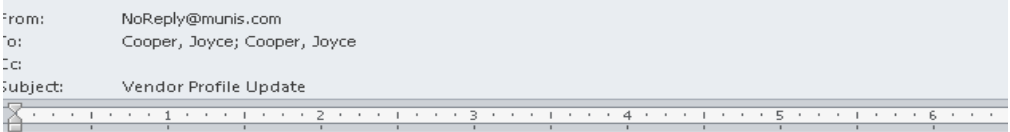

Your commodity profile has been updated with MUNIS PRODUCTION v.11.3 - City of Durham.

The following commodity codes have been added to your vendor profile: 00521 ABRASIVES, SANDBLASTING, METAL

This email sent from Munis environment: v.11.3 - City of Durham, database name: munprod

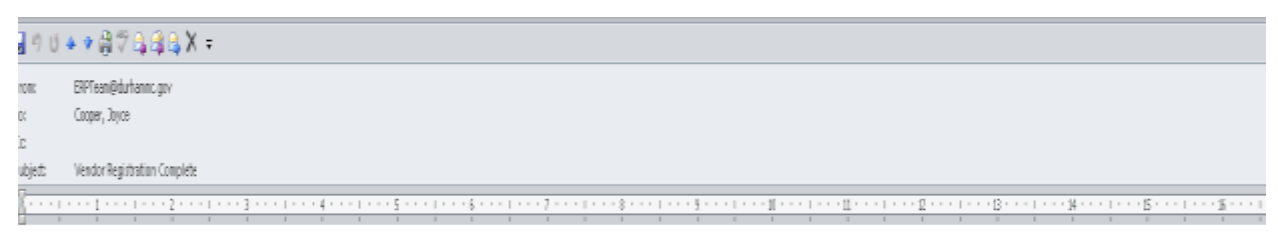

Dear DURHAM TEST,

We are pleased to advise that you have been added as a Registered User to the Vendor Self Serve website under account DURHAN TEST. Please read the following information carefully and be sure to save this message in a safe Website Address: https://mss.durhamnc.gov/MSS/Vendors/Profile/VendorSelfService.aspx

Usemanne: DURHANTEST

## Registration is complete.

## **Forgot Your Password after Registering**

Select Forgot password and follow instructions (you will receive a hint)  $\rightarrow$  Exit out and log in using the new password. You will be prompted again to change your password to something of your choice. A message will display that your password was successfully changed.

Any issues please contact us at [vendors@durhamnc.gov](mailto:vendors@durhamnc.gov)

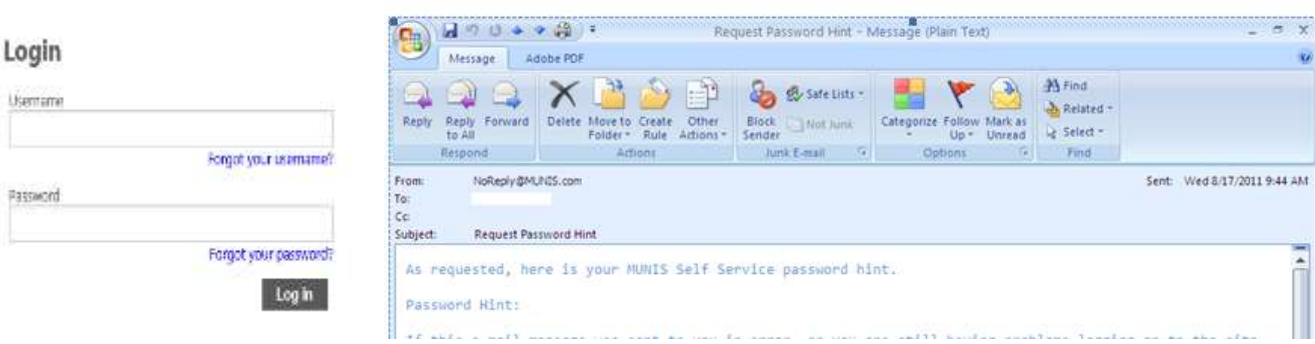